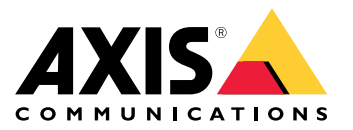

**AXIS P13-E Network Camera Series AXIS P1364-E Network Camera AXIS P1365-E Mk II Network Camera**

Benutzerhandbuch

# Inhalt

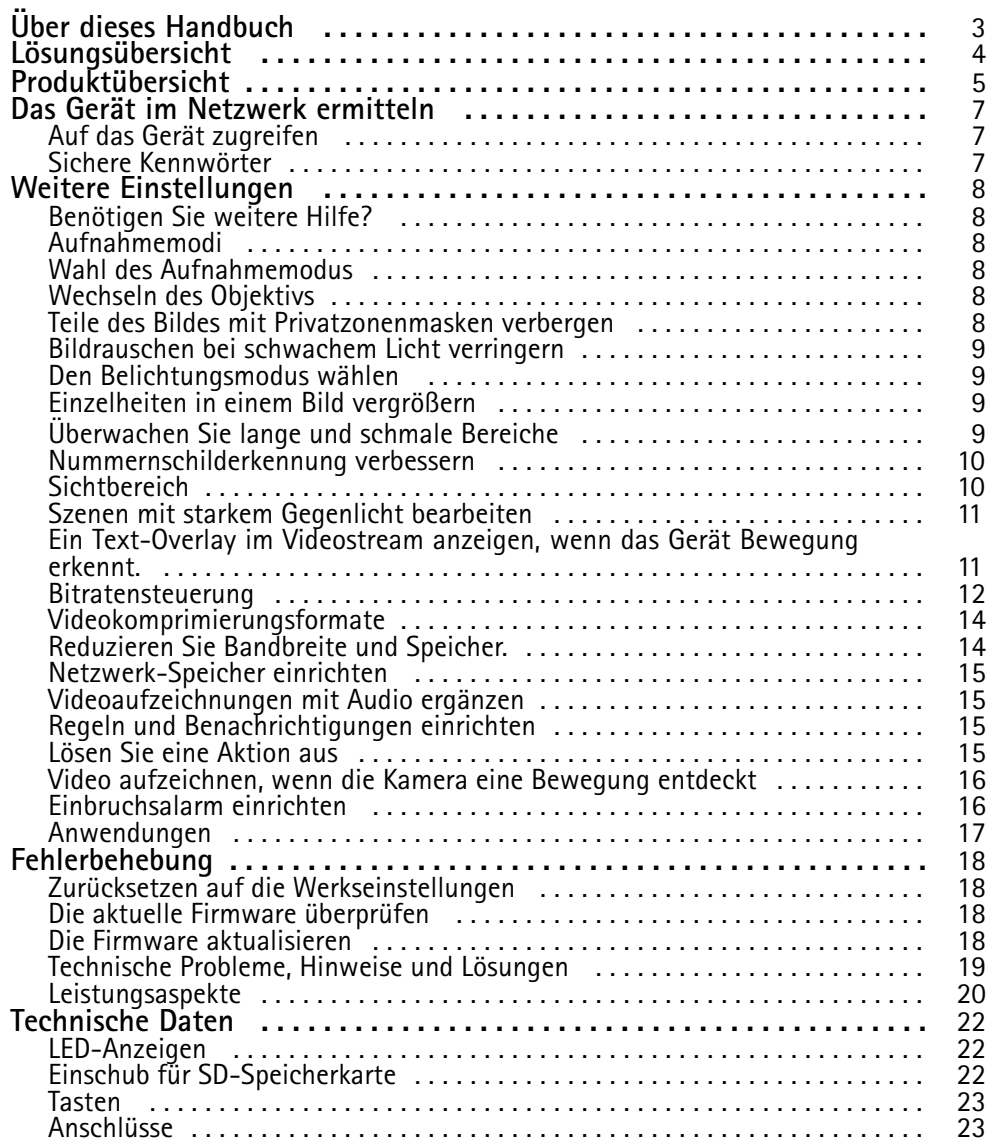

# <span id="page-2-0"></span>Über dieses Handbuch

# Über dieses Handbuch

Dieses Benutzerhandbuch beschreibt mehrere Produkte. Das bedeutet, dass Anweisungen enthalten sein können, die auf Ihr Produkt nicht zutreffen.

# <span id="page-3-0"></span>Lösungsübersicht

Lösungsübersicht

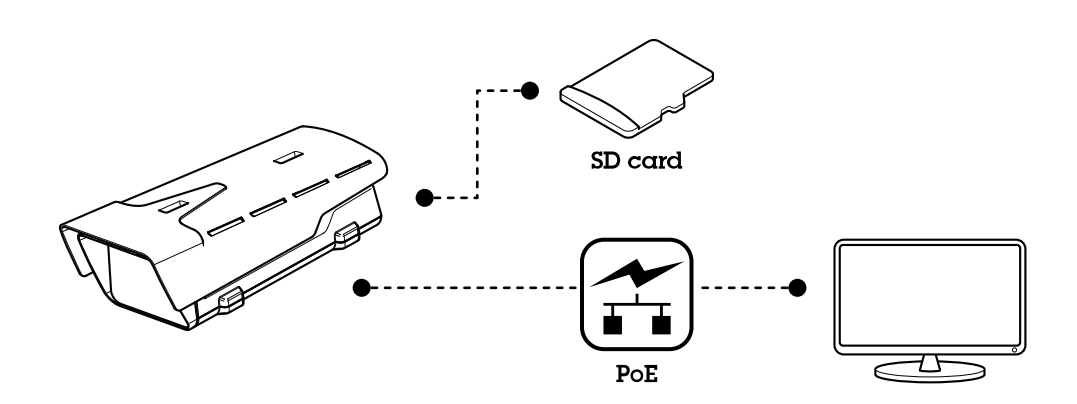

## <span id="page-4-0"></span>Produktübersicht

# Produktübersicht

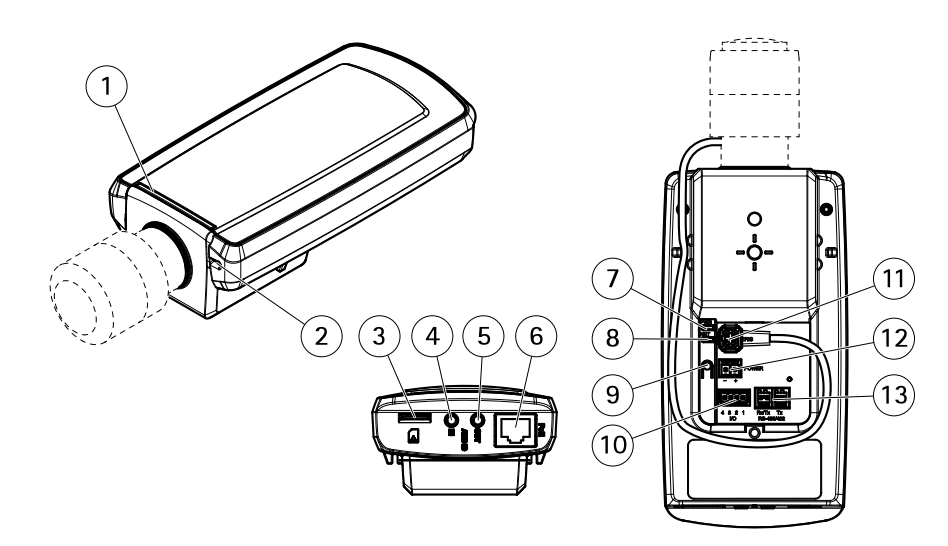

- *1 Status-LED*
- *2 Integriertes Mikrofon*
- *3 microSD-Karteneinschub*
- *4 Audioeingang*
- *5 Audioausgang*
- *6 Netzwerk-Anschluss (PoE)*
- *7 Netz-LED*
- *8 Netzwerk-LED*
- *9 Steuertaste*
- *10 E/A-Anschluss*
- *11 Blendenanschluss*
- *12 Nicht verwendet*
- *13 Anschluss RS-485/422*

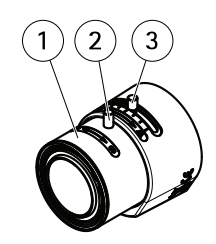

- *1 Fokusring*
- *2 Feststellschraube für den Fokusring*
- *3 Zoomregler*

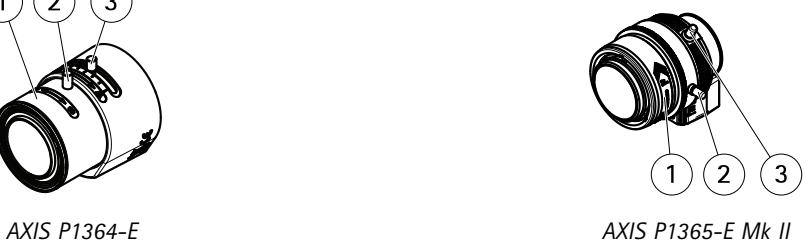

# Produktübersicht

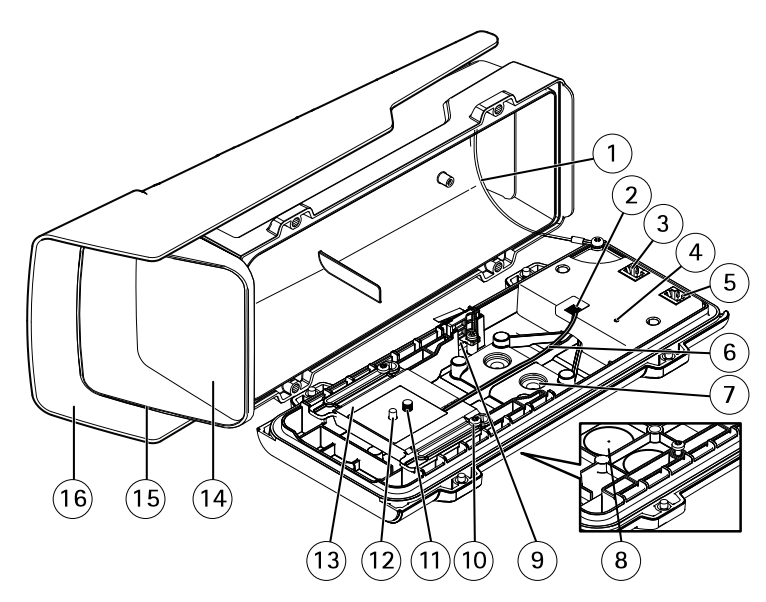

- *1 Sicherheitsdraht*
- *2 Anschluss für Heizelement*
- *<sup>3</sup> Netzwerk-Anschluss (PoE-Ausgang)*
- *4 LED-Statusanzeige*
- *5 Netzwerk-Anschluss (PoE IN)*
- *6 Kabel für Heizelement*
- *<sup>7</sup> Kabeldichtung M20 (2x)*
- *<sup>8</sup> Aufbohrung (2x)*
- *9 Einbruchalarmschalter*
- *10 Schraube T20 für Halter (2x)*
- *11 Schraube T20 für Kamera*
- *12 Stift*
- *13 Halter*
- *14 Fenster*
- *15 Obere Abdeckung*
- *16 Wetterschutz*

## <span id="page-6-0"></span>Das Gerät im Netzwerk ermitteln

## Das Gerät im Netzwerk ermitteln

Mit AXIS IP Utility und AXIS Device Manager die Axis Geräte im Netzwerk ermitteln und ihnen unter Windows® IP-Adressen zuweisen. Beide Anwendungen sind kostenlos und können von *[axis.com/support](https://www.axis.com/support)* heruntergeladen werden.

Weitere Informationen zum Zuweisen von IP-Adressen bietet das Dokument *Zuweisen von IP-Adressen und Zugreifen auf das Gerät* auf der jeweiligen Geräteseite auf *[axis.com](https://www.axis.com)*.

## **Auf das Gerät zugreifen**

1. Einen Browser öffnen und bitte die IP-Adresse oder den Hostnamen des Axis Geräts in die Adresszeile des Browsers eingeben.

Um über einen Mac-Computer (OS X) auf das Produkt zuzugreifen, Safari aufrufen, Bonjour anklicken und das Gerät aus dem Aufklappmenü wählen. Um Bonjour als Lesezeichen hinzuzufügen, zu **Safari <sup>&</sup>gt; Preferences (Safari <sup>&</sup>gt; Einstellungen)** navigieren.

Bei unbekannter IP-Adresse AXIS IP Utility oder AXIS Device Manager verwenden, um das Gerät im Netzwerk zu ermitteln.

- 2. Den Benutzernamen und das Kennwort eingeben. Wenn dies der erste Zugriff auf das Gerät ist, muss zuerst das Root-Kennwort konfiguriert werden. Siehe *Ein neues Kennwort für das Root-Konto festlegen auf Seite <sup>7</sup>* .
- 3. Die Live View-Seite öffnet sich im Browser.

### **Sichere Kennwörter**

#### Wichtig

Das voreingestellte Kennwort wird vom Axis Gerät unverschlüsselt über das Netz gesendet. Um das Gerät zu schützen, nach dem ersten Anmelden eine sichere und verschlüsselte HTTPS-Verbindung einrichten und dann das Kennwort ändern.

Das Gerätekennwort ist der Hauptschutz für Ihre Daten und Dienste. Produkte von Axis geben keine Kennwortrichtlinien vor, da die Produkte unter den verschiedensten Bedingungen eingesetzt werden.

Doch zum Schutz Ihrer Daten empfehlen wir dringend:

- Ein Kennwort zu verwenden, das aus mindestens acht Zeichen besteht, und das bevorzugt von einem Kennwortgenerator erzeugt wurde.
- Das Kennwort geheimzuhalten.
- Das Kennwort regelmäßig und mindestens jährlich zu ändern.

#### **Ein neues Kennwort für das Root-Konto festlegen**

#### Wichtig

Der voreingestellte Benutzername für das Administratorkonto lautet **root**. Bei Verlust des Kennworts für das Benutzerkonto Root muss das Gerät auf die Werkseinstellungen zurückgesetzt werden.

- 1. Ein Kennwort eingeben. Die Anweisungen zum Erstellen sicherer Kennwörter befolgen. Siehe *Sichere Kennwörter auf Seite 7* .
- 2. Geben Sie das Kennwort erneut ein, um die korrekte Zeichenfolge zu bestätigen.
- 3. **Create Login (Login erstellen)** anklicken. Das Kennwort wurde konfiguriert.

## <span id="page-7-0"></span>Weitere Einstellungen

### Weitere Einstellungen

### **Benötigen Sie weitere Hilfe?**

Die integrierte Hilfefunktion wird über die Gerätewebseite aufgerufen. Die Hilfefunktion bietet detaillierte Informationen zu Funktionsmerkmalen des Geräts und deren Einstellungen.

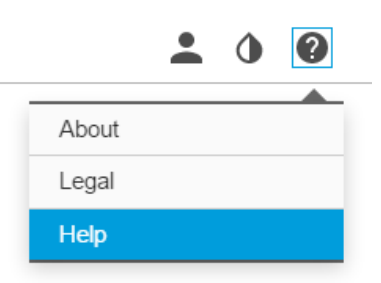

### **Aufnahmemodi**

Der Aufnahmemodus gibt die maximal verfügbare Bildrate des Produkts von Axis vor. Je nach dem gewählten Aufnahmemodus kann es sein, dass WDR nicht verfügbar ist.

Die Wahl des Aufnahmemodus richtet sich nach den Anforderungen des Überwachungsszenarios an die Bildrate und die Auflösung. Weitere technische Angaben zu verfügbaren Aufnahmemodi finden Sie im entsprechenden Datenblatt unter *[axis.com](https://www.axis.com)*.

## **Wahl des Aufnahmemodus**

Die Wahl des Aufnahmemodus richtet sich nach den Anforderungen des Überwachungsszenarios an die Bildrate und die Auflösung. Weitere technische Angaben zu verfügbaren Aufnahmemodi finden Sie im entsprechenden Datenblatt. Die aktuelle Version des Datenblatts finden Sie auf *[www.axis.com](https://www.axis.com)*.

## **Wechseln des Objektivs**

- 1. Sämtliche Aufzeichnungen beenden und die Stromversorgung unterbrechen.
- 2. Das Objektivkabel abnehmen und das Standardobjektiv entfernen.
- 3. Das neue Objektiv anbringen und das Objektivkabel anschließen.
- 4. Die Stromversorgung wieder anschließen.
- 5. Auf der Produktwebseite die Registerkarte **Bild** aufrufen und die installierte **P-Iris** wählen.

#### Beachten

Für eine DC-Iris die Option **Allgemeine DC-Iris** wählen.

- 6. Um die Änderungen zu Übernehmen, das Gerät neu starten. **System <sup>&</sup>gt; Wartung aufrufen** und **Neustart** anklicken.
- 7. Zoom und Fokus einstellen.

### **Teile des Bildes mit Privatzonenmasken verbergen**

Sie können eine oder mehrere Privatzonenmasken erstellen, um Teile des Bilds auszublenden.

1. Gehen Sie auf **Settings <sup>&</sup>gt; Privacy mask (Einstellungen <sup>&</sup>gt; Privatzonenmaske)**.

## <span id="page-8-0"></span>Weitere Einstellungen

- 2. Klicken Sie auf **New (Neu)**.
- 3. Passen Sie die Größe, Farbe und den Namen der Privatzonenmaske entsprechend Ihren Anforderungen an.

### **Bildrauschen bei schwachem Licht verringern**

Durch folgende Einstellungen lässt sich Bildrauschen bei schwachem Licht verringern:

• Den Belichtungsmodus auf Automatische Verschlusszeit stellen.

#### Beachten

Eine längere Verschlusszeit kann Bewegungsunschärfe verursachen.

- Um die Verschlusszeit zu verlängern, die maximale Verschlusszeit auf den höchstmöglichen Wert einstellen.
- Die Bildschärfe verringern.

### **Den Belichtungsmodus wählen**

Die Kamera besitzt verschiedene Belichtungsmodi. Mit ihnen werden Blendenöffnung, Verschlusszeit und Verstärkung für bestimmte Überwachungsszenen eingestellt, um die Bildqualität zu erhöhen. **Settings <sup>&</sup>gt; Image <sup>&</sup>gt; Exposure (Einstellungen <sup>&</sup>gt; Bild <sup>&</sup>gt; Belichtung)** aufrufen und zwischen folgenden Belichtungsmodi wählen:

- Der für die meisten Fälle geeignete Belichtungsmodus ist **Automatic (Automatisch)**.
- • Für Umgebungen mit einem gewissen Anteil Kunstlicht, wie etwa fluoreszierendes Licht, den Modus **Flicker-free (Flimmerfrei)** wählen.

Die der Netzfrequenz entsprechende Frequenz wählen.

• Für Umgebungen mit einem gewissen Anteil Kunstlicht und hellem Licht, wie etwa fluoreszierendes Licht nachts im Außenbereich oder Sonne tags, den Modus **Flicker-reduced (Flimmerreduziert)** wählen.

Die der Netzfrequenz entsprechende Frequenz wählen.

•Um die aktuellen Belichtungseinstellungen beizubehalten, den Modus **Hold current (Aktuelle beibehalten)** wählen.

## **Einzelheiten in einem Bild vergrößern**

#### Wichtig

Wenn Sie Einzelheiten in einem Bild vergrößern, wird die Bitrate wahrscheinlich größer und Sie erhalten eine reduzierte Bildrate.

- Stellen Sie die Komprimierung so niedrig wie möglich ein.
- Wählen Sie MJPEG-Videostreaming aus.
- Schalten Sie die Funktion Zipstream aus.

## **Überwachen Sie lange und schmale Bereiche**

Verwenden Sie das Corridor Format und erfassen Sie somit das Sichtfeld von langen und schmalen Räumen wie Treppenhäusern, Korridoren, Straßen und Tunneln besser.

## <span id="page-9-0"></span>Weitere Einstellungen

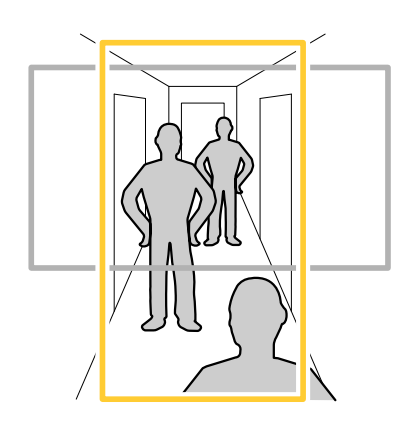

- 1. Drehen Sie je nach Gerät die Kamera oder das 3-Axis-Objektiv in der Kamera um 90° oder 270°.
- 2. Wenn das Gerät die Ansicht nicht automatisch dreht, melden Sie sich bei der Webseite an und wechseln Sie zu **Settings (Einstellungen)** <sup>&</sup>gt; **System** <sup>&</sup>gt; **Orientation (Ausrichtung)**.
- 3. Klicken Sie auf  $\boxed{\overline{C}}$  -
- 4. Drehen Sie die Ansicht um 90° oder 270°.

Weitere Informationen finden Sie auf *[axis.com/axis-corridor-format](https://www.axis.com/axis-corridor-format)*.

### **Nummernschilderkennung verbessern**

Um das Nummernschild eines Autos, das an der Kamera vorbei fährt, besser zu erkennen, können Sie eine Reihe von Dingen anwenden und einstellen.

Eine Option besteht darin, mithilfe des Pixelzählers in der Kamera die optimale Pixelauflösung einzustellen:

- 1. Gehen Sie auf **Settings <sup>&</sup>gt; System (Einstellungen <sup>&</sup>gt; System)** <sup>&</sup>gt; **Orientation (Ausrichtung)** und klicken Sie auf .
- 2. Passen Sie die Größe und Position des Rechtecks in der Live-Ansicht der Kamera um den ausgewählten Bereich herum an, z. B. dort, wo die Nummernschilder der vorbeifahrenden Autos voraussichtlich erscheinen werden. Dann wird die Anzahl der Pixel angezeigt, die von den Seiten des Rechtecks dargestellt werden.

#### Beachten

Sie können ein Objekt einer bekannten Größe in der Ansicht als Referenz verwenden, um zu entscheiden, wie viel Auflösung für die Erkennung erforderlich ist.

Darüber hinaus können Sie versuchen, Folgendes einzustellen, um die Nummernschilderkennung zu optimieren:

- Verschlusszeit
- •Verstärkung
- •Zoom

### **Sichtbereich**

Ein Sichtbereich ist ein ausgeschnittener Teil der Gesamtansicht. Um den Bedarf an Bandbreite und Speicherplatz zu minimieren, können Sie anstelle der vollständigen Ansicht Sichtbereiche streamen und speichern. Wenn Sie PTZ für einen Sichtbereich aktivieren, können Sie darin schwenken, neigen und zoomen. Mit Sichtbereichen können Sie Teile der Vollansicht entfernen, z. B. den Himmel.

Für das Einrichten eines Sichtbereichs empfehlen wir, die Auflösung des Videostreams höchstens auf die Größe des Sichtbereichs einzustellen. Wenn die Auflösung des Videostreams auf einen höheren Wert als die Größe des Sichtbereichs eingestellt wird,

# <span id="page-10-0"></span>Weitere Einstellungen

wird das Video nach der Aufnahme mit dem Sensor digital vergrößert. Dies erfordert eine größere Bandbreite, ohne dass weitere Bildinformationen hinzukommen.

## **Szenen mit starkem Gegenlicht bearbeiten**

Der Lichtstärkebereich eines Bildes wird als Dynamikbereich (Dynamic Range) bezeichnet. Der Unterschied in der Lichtstärke des dunkelsten und des hellsten Bereichs kann stark ausgeprägt sein. Im Ergebnis sind dann lediglich die dunklen oder die hellen Bereiche sichtbar. Wide Dynamic Range (WDR) macht sowohl dunkle als auch helle Bereiche des Bildes sichtbar.

- 1. Gehen Sie auf **Settings <sup>&</sup>gt; Image <sup>&</sup>gt; Wide dynamic range (Einstellungen <sup>&</sup>gt; Bild <sup>&</sup>gt; Wide Dynamic Range)**.
- 2. Aktivieren Sie WDR bei Bedarf.
- 3. Stellen Sie mit dem Schieberegler **Local contrast (Lokaler Kontrast)** den WDR-Wert ein.

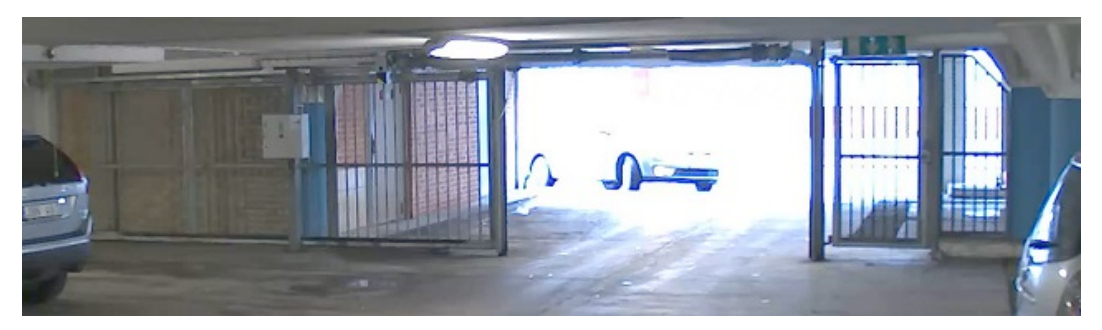

*Bild ohne WDR.*

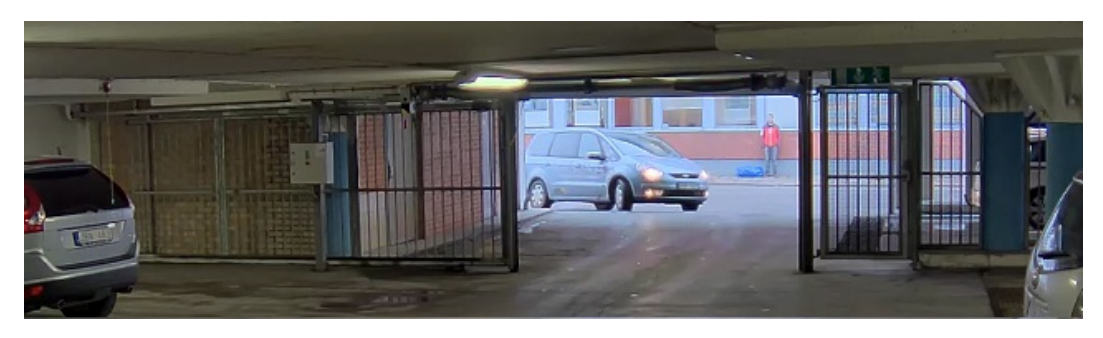

*Bild mit WDR.*

#### Beachten

WDR kann zu Artefakten im Bild führen.

Mehr über WDR und seine Einsatzmöglichkeiten erfahren Sie auf *[axis.com/web-articles/wdr](https://www.axis.com/web-articles/wdr)*.

Overlays werden über den Videostream gelegt. Sie werden verwendet, um weitere Informationen wie etwa Zeitstempel anzuzeigen, oder auch beim Installieren und Konfigurieren des Produkts. Sie können entweder Text oder ein Bild hinzufügen.

## **Ein Text-Overlay im Videostream anzeigen, wenn das Gerät Bewegung erkennt.**

Dieses Beispiel erläutert, wie der Text "Bewegung erkannt" angezeigt wird, wenn die Kamera eine Bewegung erkennt:

Stellen Sie sicher, dass die Anwendung AXIS Video Motion Detection läuft:

1. Gehen Sie auf **Settings <sup>&</sup>gt; Apps (Einstellungen <sup>&</sup>gt; Apps)** <sup>&</sup>gt; **AXIS Video Motion Detection**.

## <span id="page-11-0"></span>Weitere Einstellungen

- 2. Wenn die Anwendung noch nicht ausgeführt wird, starten Sie sie.
- 3. Stellen Sie sicher, dass die Anwendung gemäß Ihren Ansprüchen eingerichtet ist.

Overlay-Text hinzufügen:

- 4. Gehen Sie auf **Settings <sup>&</sup>gt; Overlay (Einstellungen <sup>&</sup>gt; Overlay)**.
- 5. Geben Sie #D in das Textfeld ein.
- 6. Wählen Sie die Textgröße und Darstellung aus.

Eine Regel erstellen:

- 7. Gehen Sie auf **System <sup>&</sup>gt; Events <sup>&</sup>gt; Rules (System <sup>&</sup>gt; Ereignisse <sup>&</sup>gt; Regeln)** und fügen Sie eine Regel hinzu.
- 8. Geben Sie einen Namen für die Regel ein.
- 9. Wählen Sie aus der Liste der Bedingungen Axis Video Motion Detection aus.
- 10. Wählen Sie aus der Liste mit Aktionen die Option **Use overlay text (Overlay-Text verwenden)** aus.
- 11. Wählen Sie einen Sichtbereich aus.
- 12. Geben Sie "Bewegung erkannt" ein.
- 13. Legen Sie die Dauer fest.
- 14. Klicken Sie auf **Save (Speichern)**.

### **Bitratensteuerung**

Mit der Bitratensteuerung können Sie die Bandbreitennutzung Ihres Videostreams verwalten.

#### **Variable Bitrate (VBR)**

Bei variabler Bitrate variiert der Bandbreitenverbrauch basierend auf dem Aktivitätslevel in der Szene. Je mehr Aktivität in einer Szene erfolgt, desto mehr Bandbreite ist erforderlich. Sie haben garantiert eine konstante Bildqualität, doch dies erfordert Speicherspielräume.

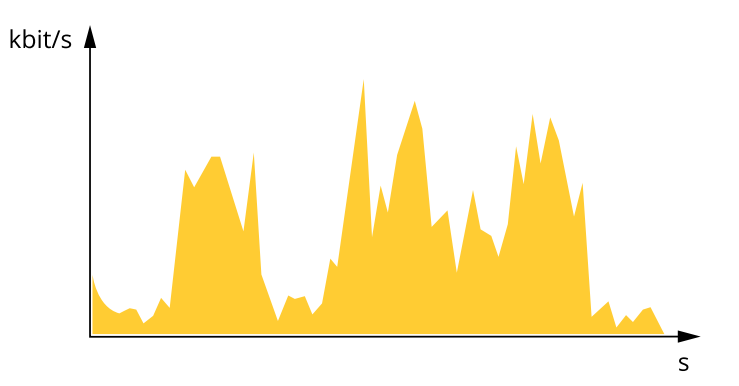

#### **Maximale Bitrate (MBR)**

Bei maximaler Bitrate können Sie eine Zielbitrate einstellen, um die Bitratenbeschränkungen in Ihrem System einzubeziehen. Möglicherweise wird die Bildqualität oder die Bildrate verringert, wenn die augenblickliche Bitrate unterhalb der angegebenen Zielbitrate gehalten wird. Sie können festlegen, ob die Bildqualität oder die Bildrate priorisiert werden soll. Es wird empfohlen, die Zielbitrate auf einen höheren Wert als die erwartete Bitrate zu konfigurieren. Dies gibt Ihnen einen Spielraum für zusätzliche Komplexität, die erfasst werden muss.

## Weitere Einstellungen

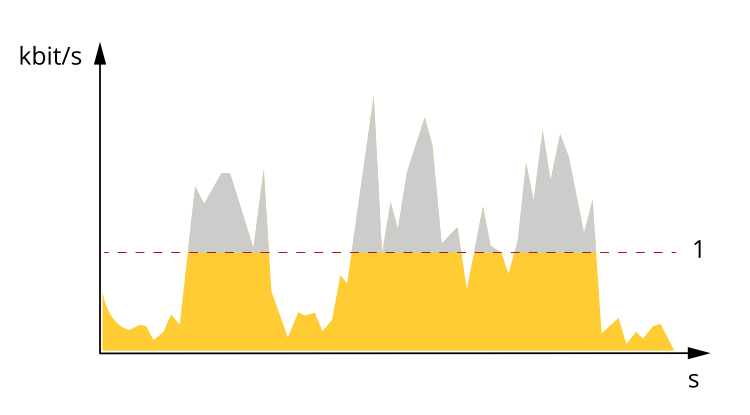

*1 Zielbitrate*

#### **Average bitrate (Durchschnittliche Bitrate) (ABR)**

Bei durchschnittlicher Bitrate wird die Bitrate automatisch über einen längeren Zeitraum angepasst. Dadurch können Sie das angegebene Ziel erfüllen und die beste Videoqualität auf Grundlage Ihres verfügbaren Speichers bereitstellen. Im Vergleich zu statischen Szenen ist die Bitrate in Szenen mit viel Aktivität höher. Bei Verwendung einer durchschnittlichen Bitrate wird die Bildqualität bei Bedarf wahrscheinlich besser. Sie können den erforderlichen Gesamtspeicher für die Speicherung des Videostreams für eine festgelegte Zeitspanne (Aufbewahrungszeit) festlegen, wenn die Bildqualität auf die angegebene Zielbitrate eingestellt wird. Stellen Sie die durchschnittliche Bitrate auf folgende Arten ein:

- •Um den geschätzten Speicherbedarf zu berechnen, stellen Sie die Zielbitrate und die Aufbewahrungszeit ein.
- • Um die durchschnittliche Bitrate auf Grundlage des verfügbaren Speichers und der erforderlichen Aufbewahrungszeit zu berechnen, verwenden Sie den Zielbitratenrechner.

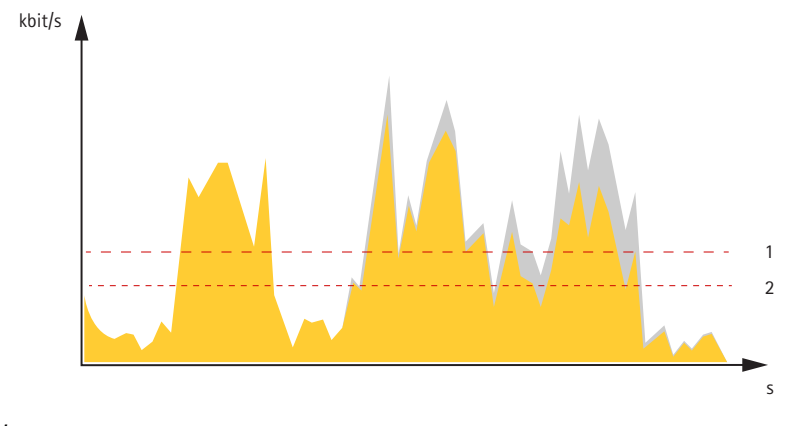

- *1 Zielbitrate*
- *2 Tatsächliche durchschnittliche Bitrate*

Sie können auch die maximale Bitrate aktivieren und innerhalb der durchschnittlichen Bitrate eine Zielbitrate festlegen.

## <span id="page-13-0"></span>Weitere Einstellungen

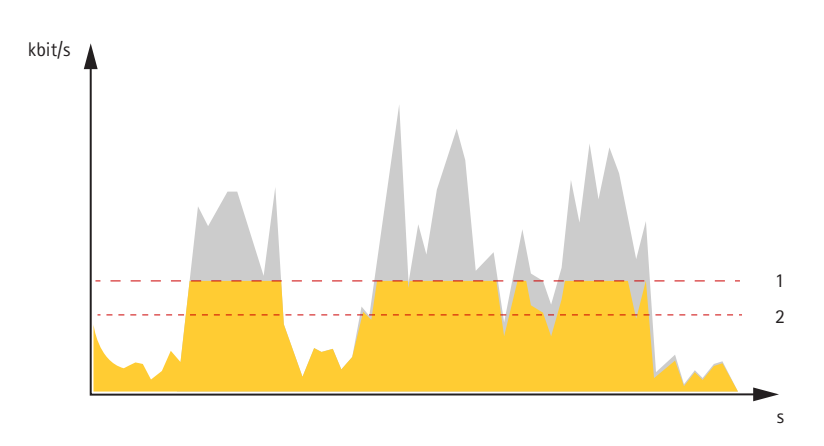

- *1 Zielbitrate*
- *2 Tatsächliche durchschnittliche Bitrate*

## **Videokomprimierungsformate**

Die Wahl des Komprimierungsverfahrens richtet sich nach den Wiedergabeanforderungen und den Netzwerkeigenschaften. Folgende Optionen stehen zur Verfügung:

#### **Motion JPEG**

Motion JPEG oder MJPEG ist eine digitale Videosequenz, die aus einer Reihe von einzelnen JPEG-Bildern erstellt wird. Diese Bilder werden mit einer Bildrate dargestellt und aktualisiert, die ausreicht, um einen ständig aktualisierten Videostream wiederzugeben. Um für das menschliche Auge Videobewegung darzustellen, muss die Bildrate mindestens 16 Bilder pro Sekunde betragen. Video wird bei <sup>30</sup> (NTSC) oder <sup>25</sup> (PAL) Bildern pro Sekunde als vollbewegt wahrgenommen.

Ein Videostream des Typs Motion JPEG erfordert erhebliche Bandbreite, liefert jedoch ausgezeichnete Bildqualität und ermöglicht Zugriff auf jedes einzelne Bild des Videostreams.

#### **H.264 oder MPEG-4 Part 10/AVC**

#### Beachten

H.264 ist eine lizenzierte Technologie. Das Axis Produkt beinhaltet eine Lizenz zur Wiedergabe von H.264. Die Installation weiterer nicht lizenzierter Kopien des Clients ist untersagt. Für den Erwerb weiterer Lizenzen wenden Sie sich bitte an Ihren Axis Händler.

Mit H.264 kann die Größe einer digitalen Videodatei ohne Beeinträchtigung der Bildqualität im Vergleich zum Format Motion JPEG um mehr als 80 % und im Vergleich zum Standard MPEG-4 um mehr als 50 % reduziert werden. Das bedeutet weniger Bandbreite und Speicherplatz für eine Videodatei. Oder anders betrachtet eine höhere Videoqualität bei gegebener Bitrate.

## **Reduzieren Sie Bandbreite und Speicher.**

#### Wichtig

Eine geringere Bandbreite kann zum Verlust von Bilddetails führen.

- 1. Wechseln Sie zur Live-Ansicht und wählen Sie **H.264** aus.
- 2. Rufen Sie **Settings <sup>&</sup>gt; Stream (Einstellungen <sup>&</sup>gt; Videostream)**auf.
- 3. Ändern Sie eine oder mehrere der folgenden Einstellungen:
	- Aktivieren Sie die Zipstream-Funktion und wählen Sie das gewünschte Level.
	- Aktivieren Sie dynamisches GOP und wählen Sie einen großen Wert für die GOP-Länge.
	- Erhöhen Sie die Komprimierung.

## <span id="page-14-0"></span>Weitere Einstellungen

Aktivieren Sie dynamische FPS (Bildrate).

### **Netzwerk-Speicher einrichten**

Um Aufzeichnungen im Netzwerk zu speichern, müssen Sie den Netzwerk-Speicher einrichten:

- 1. **Settings (Einstellungen) <sup>&</sup>gt; System (System)** <sup>&</sup>gt; **Storage (Speicher)** aufrufen.
- 2. Klicken Sie auf **Setup** unter **Netzwerk-Speicher**.
- 3. Geben Sie die IP-Adresse des Host-Servers an.
- 4. Den Namen des freigegebenen Speicherorts auf dem Host-Server eingeben.
- 5. Bewegen Sie den Schalter, wenn die Netzwerk-Freigabe eine Anmeldung benötigt, und geben Sie den Benutzernamen und das Kennwort ein.
- 6. Klicken Sie auf **Connect (Verbinden)**.

### **Videoaufzeichnungen mit Audio ergänzen**

Audio aktivieren:

- 1. Gehen Sie zu **Settings <sup>&</sup>gt; Audio (Einstellungen <sup>&</sup>gt; Audio)** und wählen Sie die Option **Allow audio (Audio zulassen)**.
- 2. Gehen Sie zu **Input <sup>&</sup>gt; Type** (Eingang <sup>&</sup>gt; Typ) und wählen Sie Ihre Audioquelle aus.

Das beim Aufzeichnen von Video zu verwendende Videostreamprofil bearbeiten:

- 3. Gehen Sie zu **Settings <sup>&</sup>gt; Stream (Einstellungen <sup>&</sup>gt; Videostream)** und klicken Sie auf **Stream profiles (Videostreamprofile)**.
- 4. Wählen Sie das Videostreamprofil aus und klicken Sie auf **Audio (Audio)**.
- 5. Aktivieren Sie das Kontrollkästchen und wählen Sie die Option **Include (Integrieren)** aus.
- 6. Klicken Sie auf **Save (Speichern)**.
- 7. **Close (Schließen)** anklicken.

### **Regeln und Benachrichtigungen einrichten**

Regeln werden erstellt, damit das Gerät beim Auftreten bestimmter Ereignisse eine Aktion ausführt. Eine Regel besteht aus Bedingungen und Aktionen. Die Bedingungen können verwendet werden, um die Aktionen auszulösen. Beispielsweise kann das Gerät beim Erfassen einer Bewegung eine Aufzeichnung starten, eine E-Mail senden oder beim Aufzeichnen einen Overlay-Text anzeigen.

### **Lösen Sie eine Aktion aus**

- 1. Um eine Aktionsregel einzurichten, gehen Sie auf **Settings <sup>&</sup>gt; System <sup>&</sup>gt; Events (Einstellungen <sup>&</sup>gt; System <sup>&</sup>gt; Ereignisse)**. Die Regel legt fest, wann die Kamera bestimmte Aktionen durchführt. Regeln können eingerichtet werden als geplant, wiederkehrend oder zum Beispiel auch als durch Bewegungserkennung ausgelöst.
- 2. Wählen Sie die **Condition (Bedingung)** aus, die erfüllt sein muss, um die Aktion auszulösen. Wenn für die Regel mehrere Bedingungen definiert werden, müssen zum Auslösen der Aktion alle Bedingungen erfüllt sein.
- 3. Wählen Sie aus, welche **Action (Aktion)** die Kamera bei erfüllten Bedingungen durchführen soll.

#### Beachten

Damit Änderungen an einer aktiven Aktionsregel wirksam werden, muss die Regel neu gestartet werden.

## <span id="page-15-0"></span>Weitere Einstellungen

#### Beachten

Werden Definitionen von in Regeln verwendeten Videostream-Profilen geändert, dann müssen alle Regeln, die diese Videostream-Profile verwenden, neu gestartet werden.

### **Video aufzeichnen, wenn die Kamera eine Bewegung entdeckt**

Dieses Beispiel erläutert, wie die Kamera eingerichtet wird, damit 5 Sekunden vor der Bewegungserkennung eine Aufnahme begonnen wird und eine Minute danach stoppt. Die Aufnahme wird auf der SD-Karte gespeichert.

Stellen Sie sicher, dass die Anwendung AXIS Video Motion Detection läuft:

- 1. Gehen Sie auf **Settings <sup>&</sup>gt; Apps (Einstellungen <sup>&</sup>gt; Apps)** <sup>&</sup>gt; **AXIS Video Motion Detection**.
- 2. Wenn die Anwendung noch nicht ausgeführt wird, starten Sie sie.
- 3. Stellen Sie sicher, dass die Anwendung gemäß Ihren Ansprüchen eingerichtet ist.

Eine Regel erstellen:

- 1. Gehen Sie auf **Settings <sup>&</sup>gt; System <sup>&</sup>gt; Events (Einstellungen <sup>&</sup>gt; System <sup>&</sup>gt; Ereignisse)** und fügen Sie eine Regel hinzu.
- 2. Geben Sie einen Namen für die Regel ein.
- 3. Wählen Sie aus der Liste der Bedingungen unter **Application (Anwendung)**die Option **AXIS Video Motion Detection (VMD)**.
- 4. Wählen Sie aus der Liste der Aktionen unter **Recordings (Aufzeichnungen)** die Option **Record video while the rule is active (Video aufzeichnen, während die Regel aktiv ist)** aus.
- 5. Wählen Sie ein vorhandenes Videostream-Profil oder erstellen Sie ein neues.
- 6. Stellen Sie die Vorpufferzeit auf 5 Sekunden ein.
- 7. Stellen Sie die Pufferzeit für Nachalarmbilder auf 60 Sekunden ein.
- 8. Wählen Sie aus der Liste der Speicheroptionen **SD card (SD-Karte)** aus.
- 9. Klicken Sie auf **Save (Speichern)**.

### **Einbruchsalarm einrichten**

Verwenden Sie den Einbruchsalarm-Switch, um beispielsweise eine Benachrichtigung zu senden, wenn das Kameragehäuse geöffnet wird.

**Bevor Sie beginnen:**

• Schließen Sie den Einbruchsalarm-Switch an Pol <sup>1</sup> (Masse) und Pol <sup>3</sup> (Digital-E/A) des E/A-Anschlusses der Kamera an.

**Den Eingangs-Port konfigurieren**

- 1. Rufen Sie **Settings <sup>&</sup>gt; System <sup>&</sup>gt; I/O-Ports (Einstellungen <sup>&</sup>gt; System <sup>&</sup>gt; E/A-Ports)** auf.
- 2. Für **Port 1**:

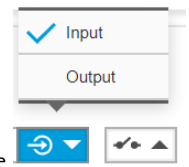

2.1 Wählen Sie in der Drop-Down-Liste  $\begin{array}{|c|c|c|c|c|}\n\hline\n\end{array}$  die Option **Input** (Eingang) aus.

## <span id="page-16-0"></span>Weitere Einstellungen

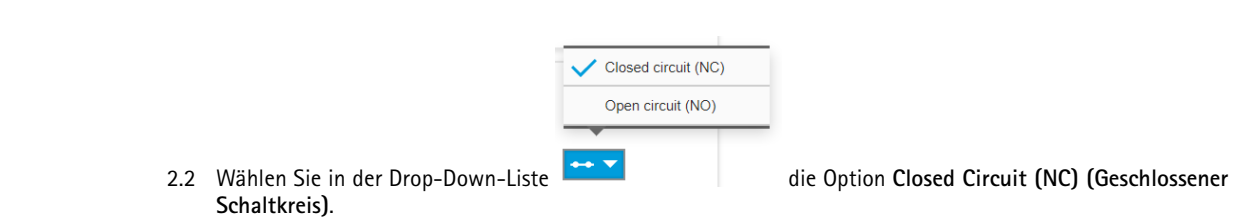

#### **Eine Regel erstellen**

- 1. Rufen Sie **Settings <sup>&</sup>gt; System <sup>&</sup>gt; Events (Einstellungen <sup>&</sup>gt; System <sup>&</sup>gt; Ereignisse)** auf und fügen Sie eine Regel hinzu.
- 2. Geben Sie einen Namen für die Regel ein.
- 3. Wählen Sie in der Liste der Bedingungen unter **I/O (E/A)** die Option **Digital input (Digitaler Eingang)** aus.
- 4. Wählen Sie in der Liste der Ports **Input <sup>1</sup> (Eingang 1)** aus.
- 5. Wählen Sie in der Liste der Aktionen unter **Notifications (Benachrichtigungen)** die Option **Send notification to email (Benachrichtigung an E-Mail senden)** aus.
- 6. Wählen Sie einen Empfänger aus der Liste oder rufen Sie **Recipients (Empfänger)** auf, um einen neuen Empfänger zu erstellen.

Klicken Sie zum Erstellen eines neuen Benutzers auf + . Klicken Sie auf | . um einen vorhandenen Empfänger zu kopieren.

- 7. Geben Sie einen Betreff und eine Nachricht für die E-Mail ein.
- 8. Klicken Sie auf **Save (Speichern)**.

## **Anwendungen**

Die AXIS Camera Application Platform (ACAP) ist eine offene Plattform, die es anderen Anbietern ermöglicht, Analysefunktionen und andere Anwendungen für Axis Produkte zu entwickeln. Weitere Informationen zu verfügbaren Anwendungen, Downloads, Testversionen und Lizenzen finden Sie unter *[www.axis.com/applications](https://www.axis.com/applications)*.

Benutzerhandbücher für Axis Anwendungen finden Sie auf *[axis.com](https://www.axis.com)*.

#### Beachten

• Es können mehrere Anwendungen gleichzeitig ausgeführt werden, allerdings sind einige Anwendungen möglicherweise nicht miteinander kompatibel. Bei der gleichzeitigen Ausführung bestimmter Kombinationen von Anwendungen sind eventuell zu viel Rechenleistung oder Speicherressourcen erforderlich. Stellen Sie vor der Bereitstellung sicher, dass die Anwendungen zusammen funktionieren.

# <span id="page-17-0"></span>Fehlerbehebung

## Fehlerbehebung

Falls Sie hier nicht das Gesuchte finden, bitte den Bereich "Fehlerbehebung" unter [axis.com/support](https://www.axis.com/support) aufrufen.

### **Zurücksetzen auf die Werkseinstellungen**

#### Wichtig

Das Zurücksetzen auf die Werkseinstellungen muss mit Umsicht durchgeführt werden. Beim Zurücksetzen auf die Werkseinstellungen werden alle Einstellungen einschließlich der IP-Adresse auf die Werkseinstellungen zurückgesetzt.

So wird das Produkt auf die werksseitigen Standardeinstellungen zurückgesetzt:

- 1. Trennen Sie das Produkt von der Stromversorgung.
- 2. Halten Sie die Steuertaste gedrückt und stellen Sie die Stromversorgung wieder her. Siehe *[Produktübersicht](#page-4-0) auf Seite [5](#page-4-0)* .
- 3. Halten Sie die Steuertaste etwa 15 bis 30 Sekunden gedrückt, bis die Status-LED gelb blinkt.
- 4. Lassen Sie die Steuertaste los. Der Vorgang ist abgeschlossen, wenn die Status-LED grün leuchtet. Das Produkt wurde auf die Werkseinstellungen zurückgesetzt. Wenn im Netzwerk kein DHCP-Server verfügbar ist, lautet die Standard-IP-Adresse 192.168.0.90.
- 5. Verwenden Sie die Software-Tools für Installation und Verwaltung, um eine IP-Adresse zuzuweisen, ein Kennwort einzurichten und auf den Videostream zuzugreifen.

Die Softwaretools für die Installation und Verwaltung stehen auf den Supportseiten unter *[axis.com/support](https://www.axis.com/support)* zur Verfügung.

6. Das Produkt neu fokussieren.

Die Parameter können auch über die Weboberfläche auf die Werkseinstellungen zurückgesetzt werden. Den folgenden Optionspfad aufrufen: **Settings <sup>&</sup>gt; System <sup>&</sup>gt; Maintenance (Einstellungen <sup>&</sup>gt; System <sup>&</sup>gt; Wartung)** und dann die Option **Default (Standardeinstellung)** anklicken.

## **Die aktuelle Firmware überprüfen**

Firmware ist die Software, mit der die Funktionalität von Netzwerkgeräten festgelegt wird. Eine der ersten Maßnahmen bei der Fehlersuche sollte das Prüfen der aktuellen Firmware-Version sein. Die aktuelle Version enthält möglicherweise Verbesserungen, die bestimmte Probleme beheben.

Um die aktuelle Firmware zu überprüfen:

- 1. Rufen Sie die Webseite des Produkts auf.
- 2. Klicken Sie auf das Hilfemenü:

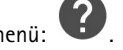

3. Klicken Sie auf **About (Info)**.

## **Die Firmware aktualisieren**

#### Wichtig

Vorkonfigurierte und angepasste Einstellungen werden beim Aktualisieren der Firmware gespeichert (vorausgesetzt die Funktionen sind als Teil der neuen Firmware verfügbar). Dies wird von Axis Communications AB jedoch nicht garantiert.

#### Wichtig

Sicherstellen, dass das Produkt während des Aktualisierens an die Stromversorgung angeschlossen ist.

# <span id="page-18-0"></span>Fehlerbehebung

#### Beachten

Beim Aktualisieren des Axis Produkts mit der aktuellen Firmware im aktiven Track erhält dieses die neuesten verfügbaren Funktionen. Vor dem Aktualisieren der Firmware immer die entsprechenden Aktualisierungsanweisungen und Versionshinweise beachten. Die aktuelle Version der Firmware und die Versionshinweise stehen unter *[axis.com/support/firmware](https://www.axis.com/support/firmware)* bereit.

- 1. Die Firmware steht unter *[axis.com/support/firmware](https://www.axis.com/support/firmware)* zum kostenlosen Herunterladen bereit.
- 2. Beim Produkt als Administrator anmelden.
- 3. Zu **Settings <sup>&</sup>gt; System <sup>&</sup>gt; Maintenance (Einstellungen <sup>&</sup>gt; System <sup>&</sup>gt; Wartung)** navigieren. Die Anleitung auf der Seite befolgen. Nach der Aktualisierung wird das Produkt automatisch neu gestartet.

AXIS Device Manager kann für mehrere Aktualisierungen verwendet werden. Weitere Informationen bietet *[axis.com/products/axis-device-manager](https://www.axis.com/products/axis-device-manager)*.

### **Technische Probleme, Hinweise und Lösungen**

Falls Sie hier nicht das Gesuchte finden, bitte den Bereich "Fehlerbehebung" unter *[axis.com/support](https://www.axis.com/support)* aufrufen.

#### **Probleme beim Aktualisieren der Firmware**

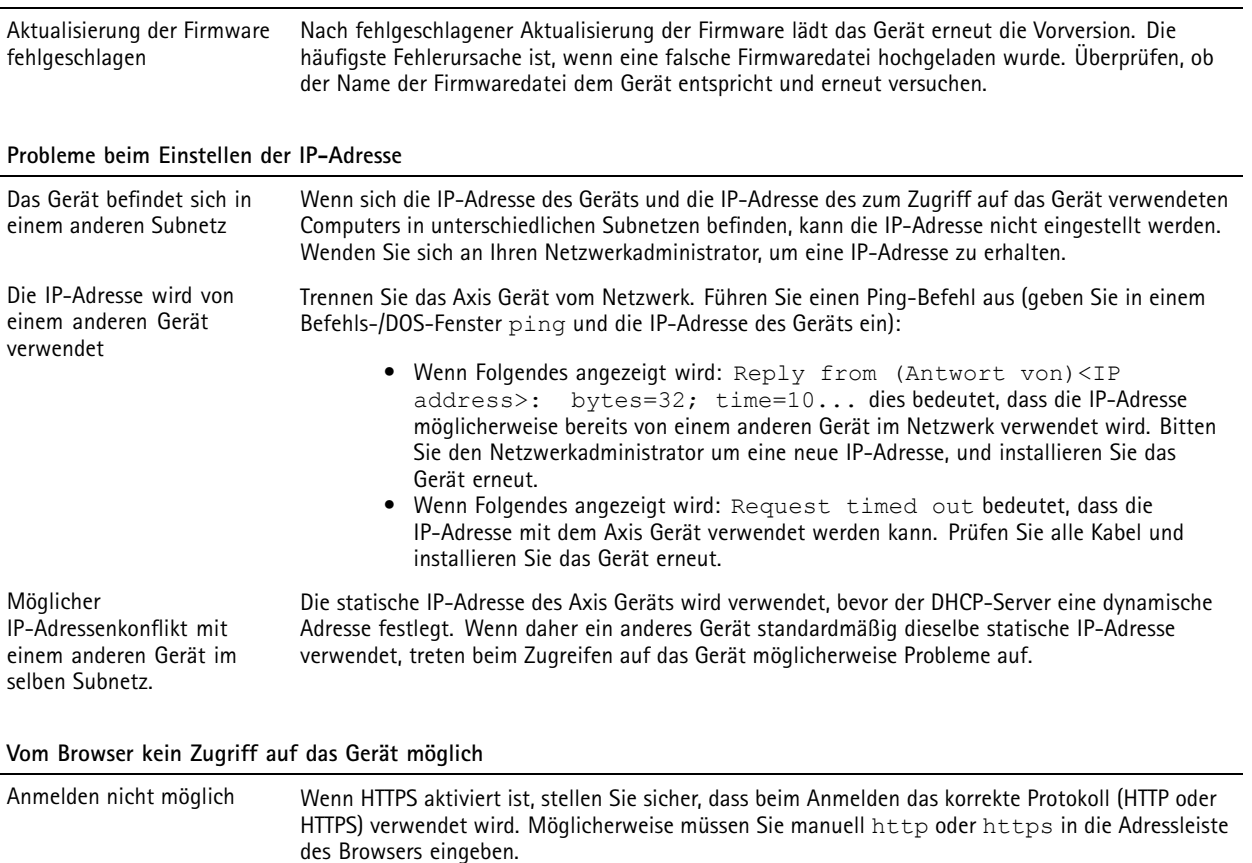

Wenn das Kennwort für den Benutzer "root" vergessen wurde, muss das Gerät auf die werksseitigen Standardeinstellungen zurückgesetzt werden. Siehe *Zurücksetzen auf die [Werkseinstellungen](#page-17-0) auf [Seite](#page-17-0) [18](#page-17-0)*.

## <span id="page-19-0"></span>Fehlerbehebung

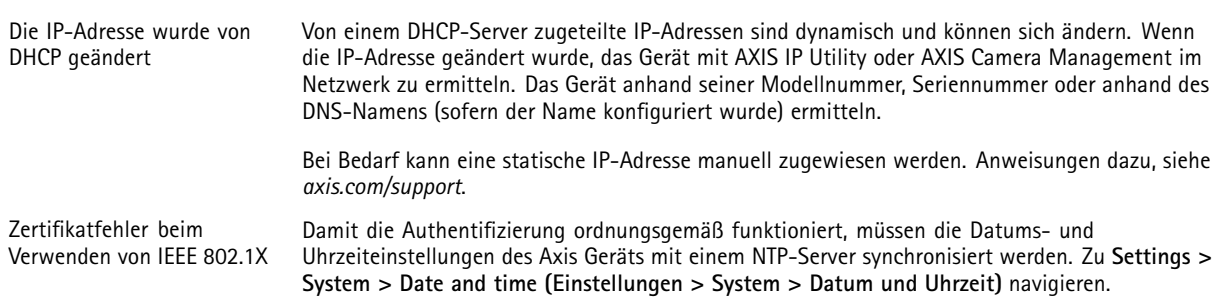

#### **Auf das Gerät kann lokal, nicht jedoch extern zugegriffen werden**

Für den externen Zugriff auf das Gerät wird empfohlen, eine der folgenden Anwendungen für Windows® zu verwenden:

- AXIS Companion: Kostenlos, ideal für kleine Systeme mit grundlegenden Überwachungsanforderungen.
- AXIS Camera Station: Kostenlose 30-Tage-Testversion, ideal für kleine bis mittelgroße Systeme.

Auf *[axis.com/vms](https://www.axis.com/vms)* finden Sie Anweisungen und die Download-Datei.

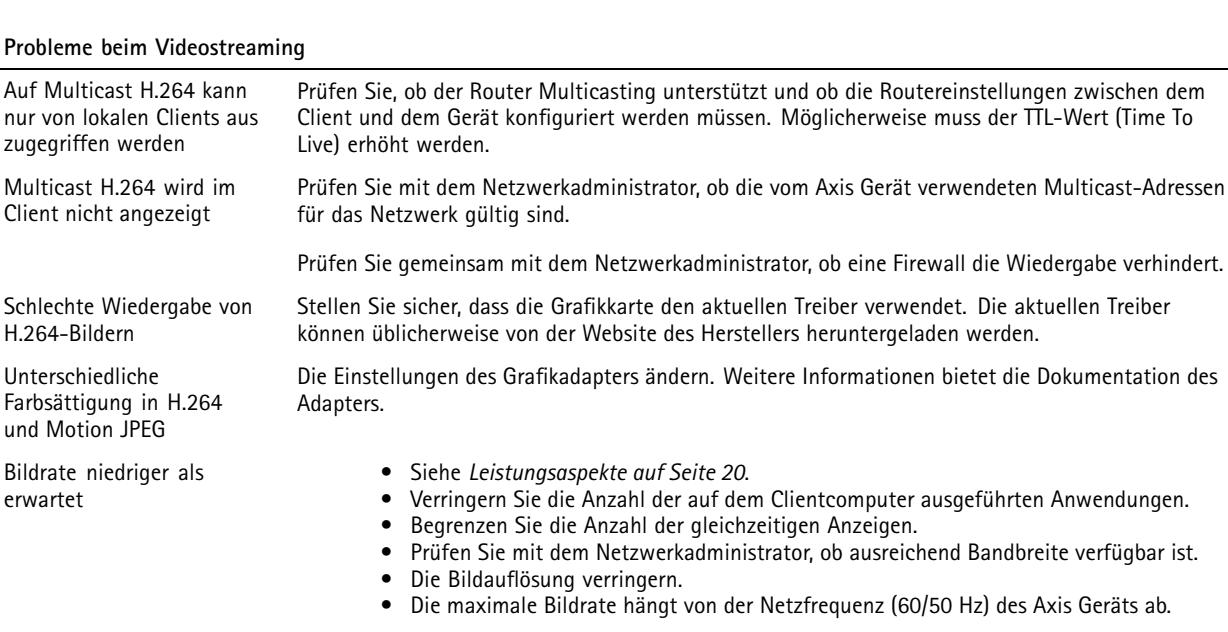

### **Leistungsaspekte**

Achten Sie beim Einrichten Ihres Systems unbedingt darauf, wie sich die verschiedenen Einstellungen und Situationen auf die Leistung auswirken. Einige Faktoren wirken sich auf die erforderliche Bandbreite (die Bitrate) aus, andere auf die Bildrate und einige sowohl auf die Bandbreite als auch die Bildrate. Wenn die CPU-Auslastung ihre Grenze erreicht, wirkt sich dies ebenfalls auf die Bildrate aus.

Die folgenden wichtigen Faktoren müssen beachtet werden:

- Hohe Bildauflösung und geringe Komprimierung führen zu Bildern mit mehr Daten, die wiederum mehr Bandbreite erfordern.
- •Drehen des Bildes auf der Benutzeroberfläche lastet die CPU des Produkts stärker aus.
- •Der Zugriff von vielen Clients des Typs Motion JPEG oder Unicast H.264 beeinflusst die Bandbreite.
- • Die gleichzeitige Wiedergabe verschiedener Videostreams (Auflösung, Komprimierung) durch mehrere Clients beeinflusst sowohl die Bildrate als auch die Bandbreite.

# Fehlerbehebung

Wo immer möglich, identisch konfigurierte Videostreams verwenden, um eine hohe Bildrate zu erhalten. Videostreamprofile werden verwendet, um identische Videostreams sicherzustellen.

- • Der gleichzeitige Zugriff auf Videostreams des Typs Motion JPEG und H.264 beeinflusst sowohl die Bildrate als auch die Bandbreite.
- Die intensive Verwendung von Ereignissen beeinflusst die CPU-Auslastung, die sich wiederum auf die Bildrate auswirkt.
- •Die Verwendung von HTTPS kann, besonders beim Streaming im Format Motion JPEG, die Bildrate reduzieren.
- •Intensive Netzwerknutzung aufgrund mangelhafter Infrastruktur beeinflusst die Bandbreite.
- • Die Wiedergabe auf schlecht arbeitenden Clientcomputern verringert die wahrgenommene Leistung und beeinflusst die Bildrate.
- Mehrere gleichzeitig ausgeführte ACAP-Anwendungen (AXIS CameraApplication Platform) können die Bildrate und die allgemeine Leistung beeinflussen.

# <span id="page-21-0"></span>Technische Daten

## Technische Daten

Die aktuelle Version des technischen Datenblatts für das Produkt finden Sie auf *[axis.com](https://www.axis.com)* unter **Support & Documentation (Support & Dokumentation)**.

## **LED-Anzeigen**

#### Beachten

Die Status-LED kann so eingestellt werden, dass sie bei einem aktiven Ereignis blinkt.

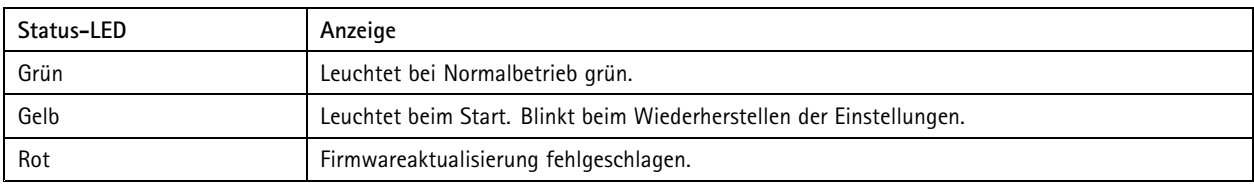

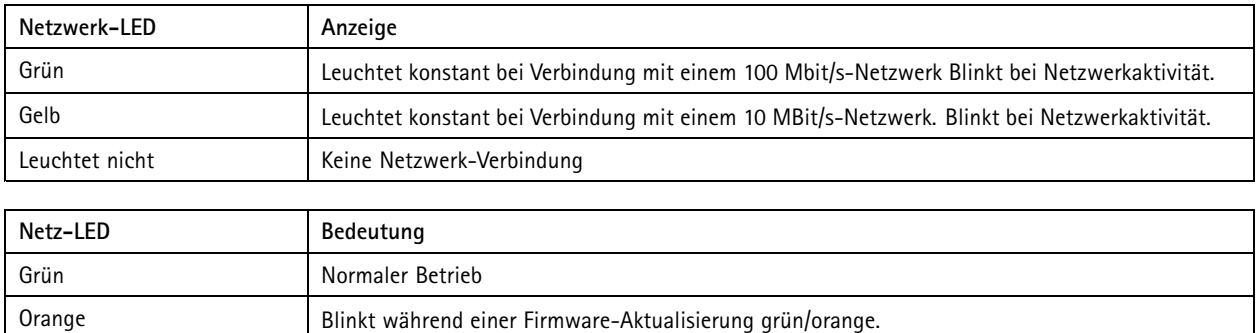

### **Verhalten der LED-Statusanzeige für den Fokus-Assistenten**

Die Status-LED blinkt, wenn der Fokus-Assistent aktiviert ist.

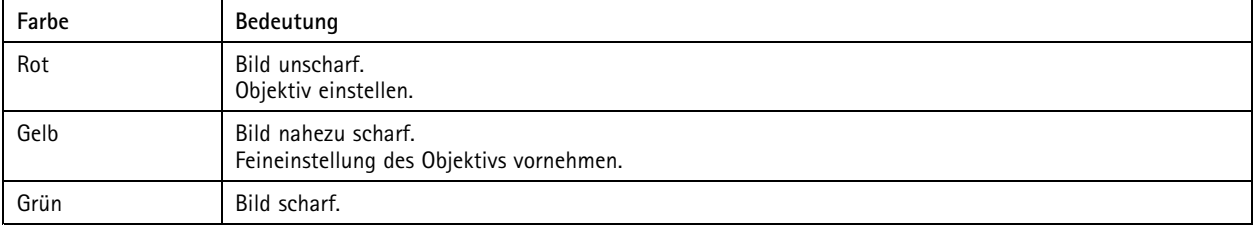

## **Einschub für SD-Speicherkarte**

#### *HINWEIS HINWEIS*

- Gefahr von Schäden an der SD-Karte. Beim Einsetzen oder Entfernen der SD-Karte keine scharfen Werkzeuge oder Gegenstände aus Metall benutzen und keine übermäßige Kraft anwenden. Setzen Sie die Karte per Hand ein. Das Gleiche gilt für das Entfernen.
- Gefahr von Datenverlust und Beschädigung von Aufzeichnungen. Die SD-Karte darf nicht entfernt werden, während das Produkt in Betrieb ist. Erst die SD-Karte über die Produktwebseite trennen, dann ausbauen.

Dieses Axis Produkt unterstützt Karten des Typs microSD/microSDHC/microSDXC.

Für Empfehlungen zu SD-Karten siehe *[axis.com](https://www.axis.com)*.

## <span id="page-22-0"></span>Technische Daten

mere mere mere<br>Die Logos microSD, microSDHC und microSDXC sind Marken von SD-3C, LLC. microSD, microSDHC und microSDXC sind in den USA und/oder anderen Ländern Marken oder eingetragene Marken von SD-3C, LLC.

### **Tasten**

#### **Steuertaste**

Die Steuertaste hat folgende Funktionen:

- Den Fokusassistenten aktivieren. Drücken Sie kurz die Steuertaste.
- Zurücksetzen des Produkts auf die Werkseinstellungen. Siehe *Zurücksetzen auf die [Werkseinstellungen](#page-17-0) auf Seite [18](#page-17-0)*.

#### **Einbruchsalarmschalter**

Verwenden Sie den Einbruchsalarmschalter, um eine Benachrichtigung zu erhalten, wenn das Gehäuse der Kamera geöffnet wird. Richten Sie eine Aktionsregel ein, z. B. Aufzeichnung oder Benachrichtigung, um eine Aktion auszuführen, wenn der Schalter aktiviert wird. Siehe *[Einbruchsalarm](#page-15-0) einrichten auf Seite [16](#page-15-0)*.

### **Anschlüsse**

#### **Netzwerk-Anschluss**

RJ45-Ethernetanschluss mit Power over Ethernet (PoE).

#### **Audioanschluss**

- **Audioeingang** 3,5 mm, für ein Monomikrofon oder ein Monosignal (der linke Kanal wird von einem Stereosignal benutzt).
- **Audioausgang** 3,5-mm-Audioausgang (Leitungspegel) zum Anschluss an eine Beschallungsanlage (PA) oder einen Aktivlautsprecher mit integriertem Verstärker. Für den Audioausgang muss ein Stereostecker verwendet werden.

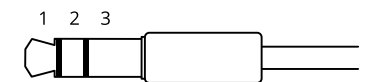

**Audioeingang**

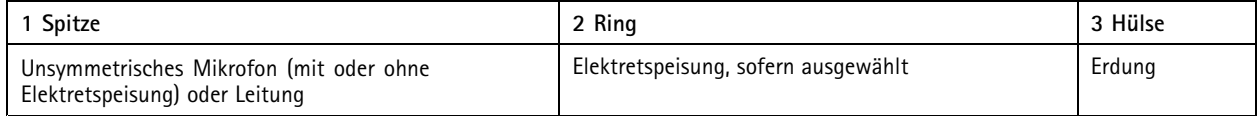

**Audioausgang**

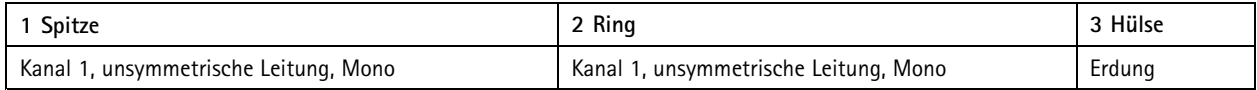

Als Standard wird das interne Mikrofon verwendet. Das externe Mikrofon wird verwendet, wenn es angeschlossen ist. Das interne Mikrofon kann durch das Einstecken eines Steckers in den Mikrofoneingang deaktiviert werden.

Beim Audioeingang wird der linke Kanal von einem Stereosignal benutzt.

## Technische Daten

### **E/A-Anschluss**

Über den E/A-Anschluss werden externe Geräte in Verbindung mit Manipulationsalarmen, Bewegungserkennung, Ereignisauslösung, Alarmbenachrichtigungen und anderen Funktionen angeschlossen. Außer dem Bezugspunkt 0 V Gleichstrom und Strom (Gleichstromausgang) besitzt der E/A-Anschluss eine Schnittstelle zum:

**Digitaleingang -** Zum Anschluss von Geräten, die zwischen geöffnetem und geschlossenem Schaltkreis wechseln können wie etwa PIR-Sensoren, Tür- und Fensterkontakte sowie Glasbruchmelder.

**Digitalausgang -** Zum Anschluss externer Geräte wie Relais und LEDs. Die angeschlossenen Geräte können über das VAPIX® Application Programming Interface oder über die Produktwebsite aktiviert werden.

4-poliger Anschlussblock

$$
\underbrace{\begin{pmatrix} 0 & 0 & 0 \\ 0 & 0 & 0 \\ 1 & 2 & 3 & 4 \end{pmatrix}}
$$

**Beispiel**

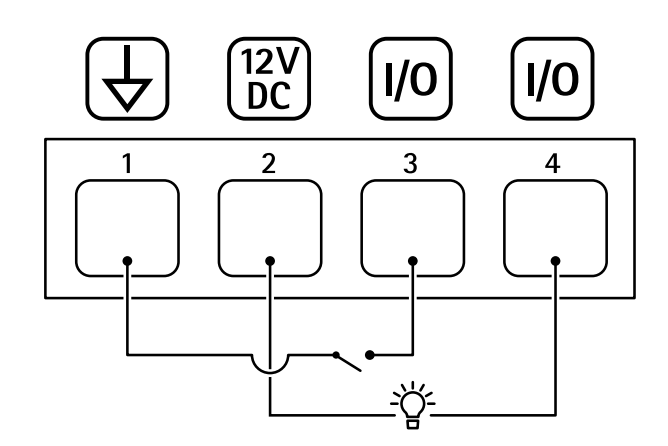

- *1 Erdung Gleichstrom*
- *2 Gleichstromausgang 12 V, max. 50mA*
- *<sup>3</sup> E/A als Eingang konfiguriert*
- *<sup>4</sup> E/A als Ausgang konfiguriert*

#### **RS485-/RS422-Anschluss**

Zwei 2-polige Anschlussblöcke für serielle Schnittstellen vom Typ RS485/RS422 zur Steuerung von Zusatzgeräten, beispielsweise zum Schwenken und Neigen.

Der serielle Anschluss kann in den folgenden Anschlussmodi konfiguriert werden:

- zweiadriger RS485-Halbduplex-Anschluss
- vieradriger RS485-Vollduplex-Anschluss
- zweiadriger RS422-Simplex-Anschluss
- vieradriger RS422-Vollduplex-Anschluss (Punkt-zu-Punkt-Verbindung)

# Technische Daten

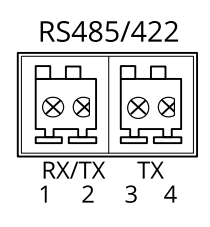

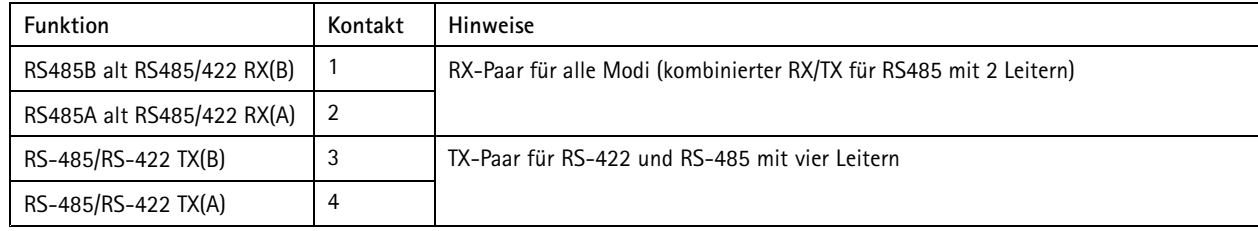

Wichtig

Die maximale Kabellänge beträgt 30 m.

Benutzerhandbuch AXIS P13 - E Network Camera Series Datum: Januar 2020 © Axis Communications AB, 2017 -' – 2020 Artikel

Ver . M8.2 -Nr . T1 0 108299